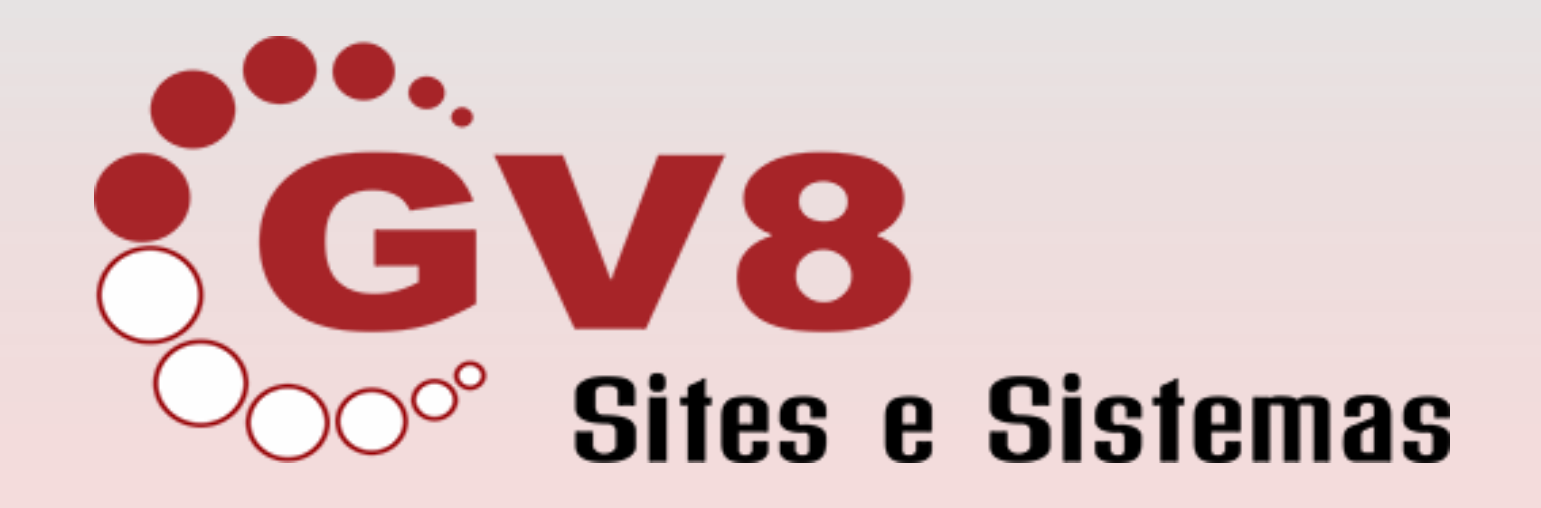

## **Tutorial de configuração de seu e-mail @domínio em uma conta gmail.**

suporte@grupogv8.com.br

Neste documento vamos ensinar o passo a passo para configurar seu e-mail institucional em uma conta no GMAIL.

Antes de realizar as configurações, é necessário possuir uma conta @gmail.com. Nesta conta de sua escolha é que será feita as configurações para acesso ao seu e-mail @domínio.

Após acessar sua conta, avance o documento

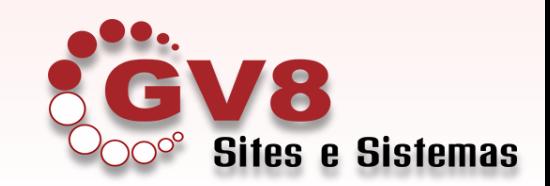

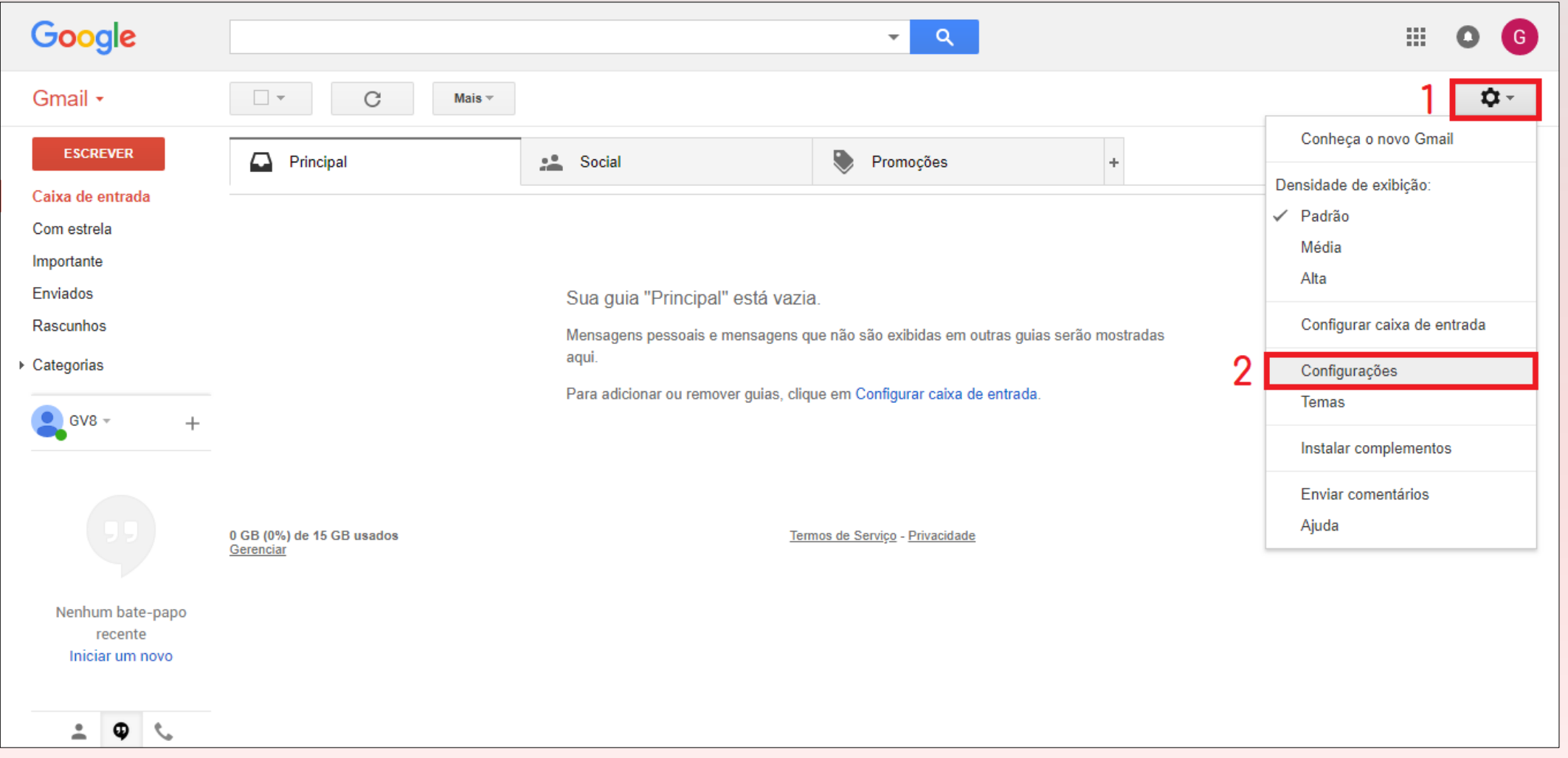

- **1.** Clique na engrenagem
- **2.** Clique em "Configurações"

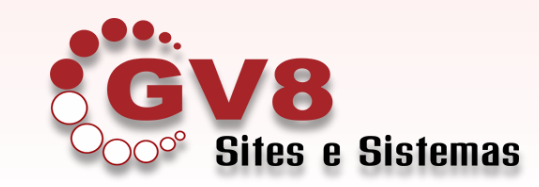

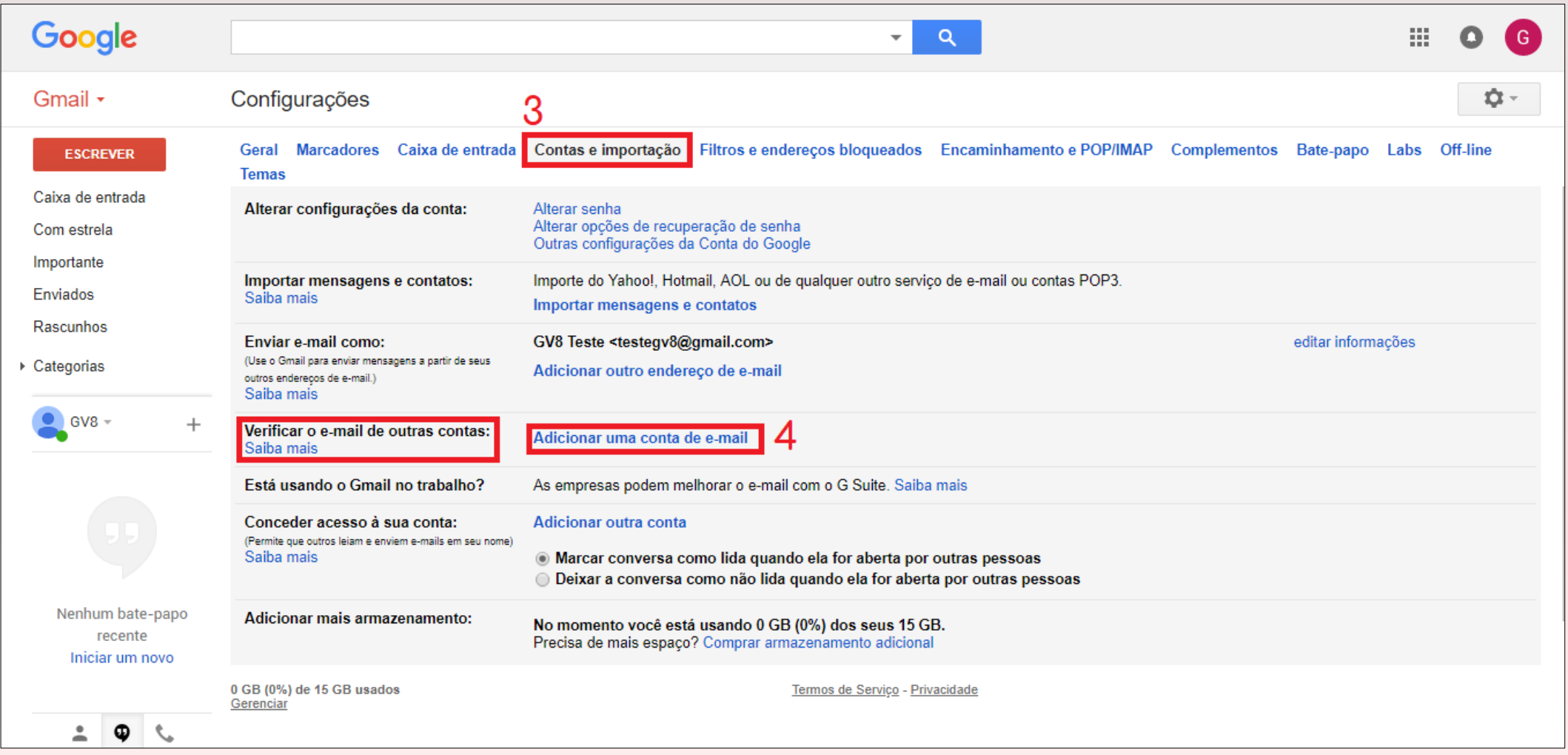

- **3.** Clique no menu "Contas e importação"
- **4.** Clique em "Adicionar uma conta de e-mail"

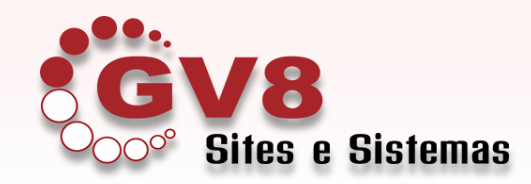

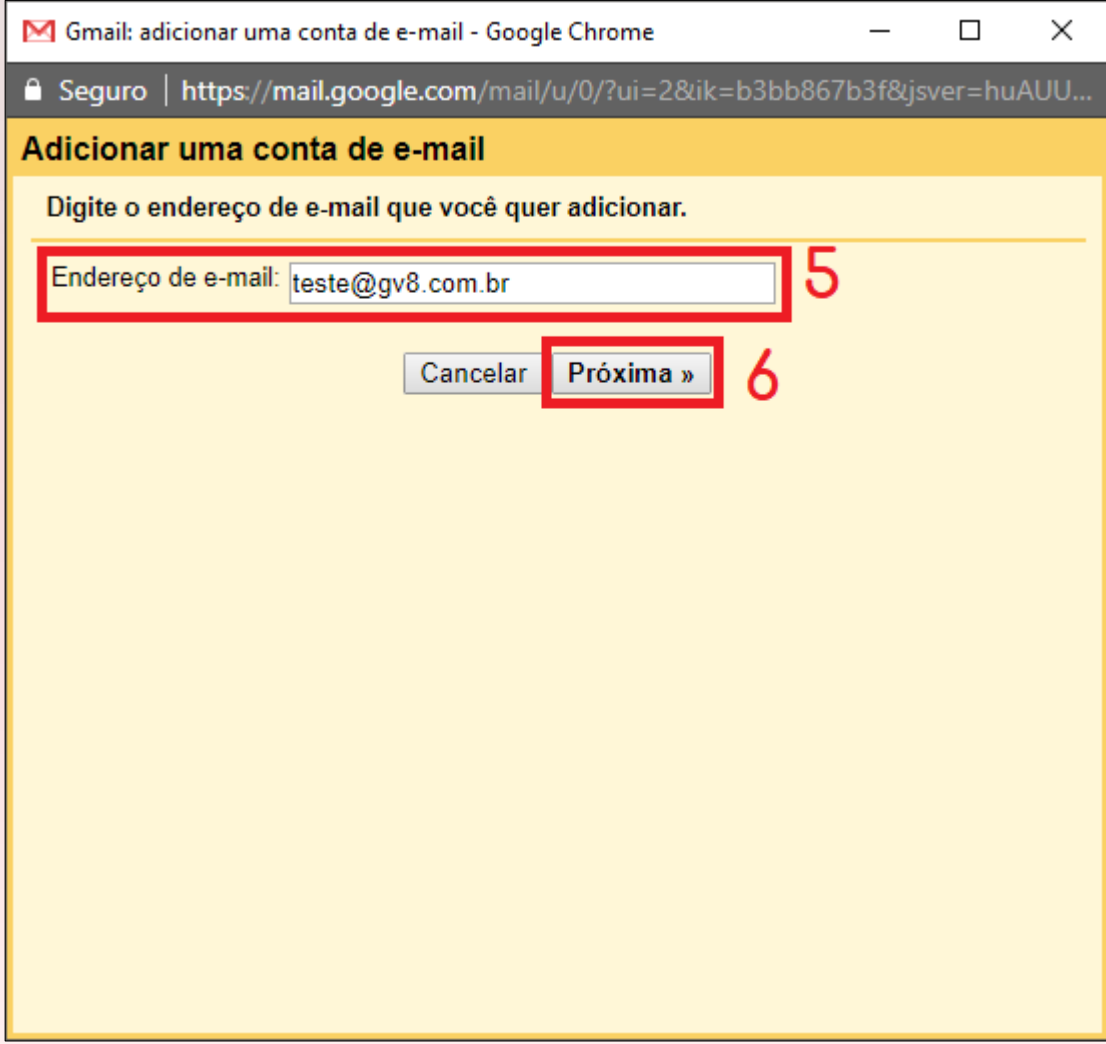

**5.** Insira o endereço de e-mail que deseja cadastrar.

**6.** Clique no botão "Próxima"

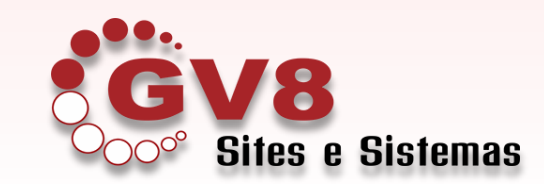

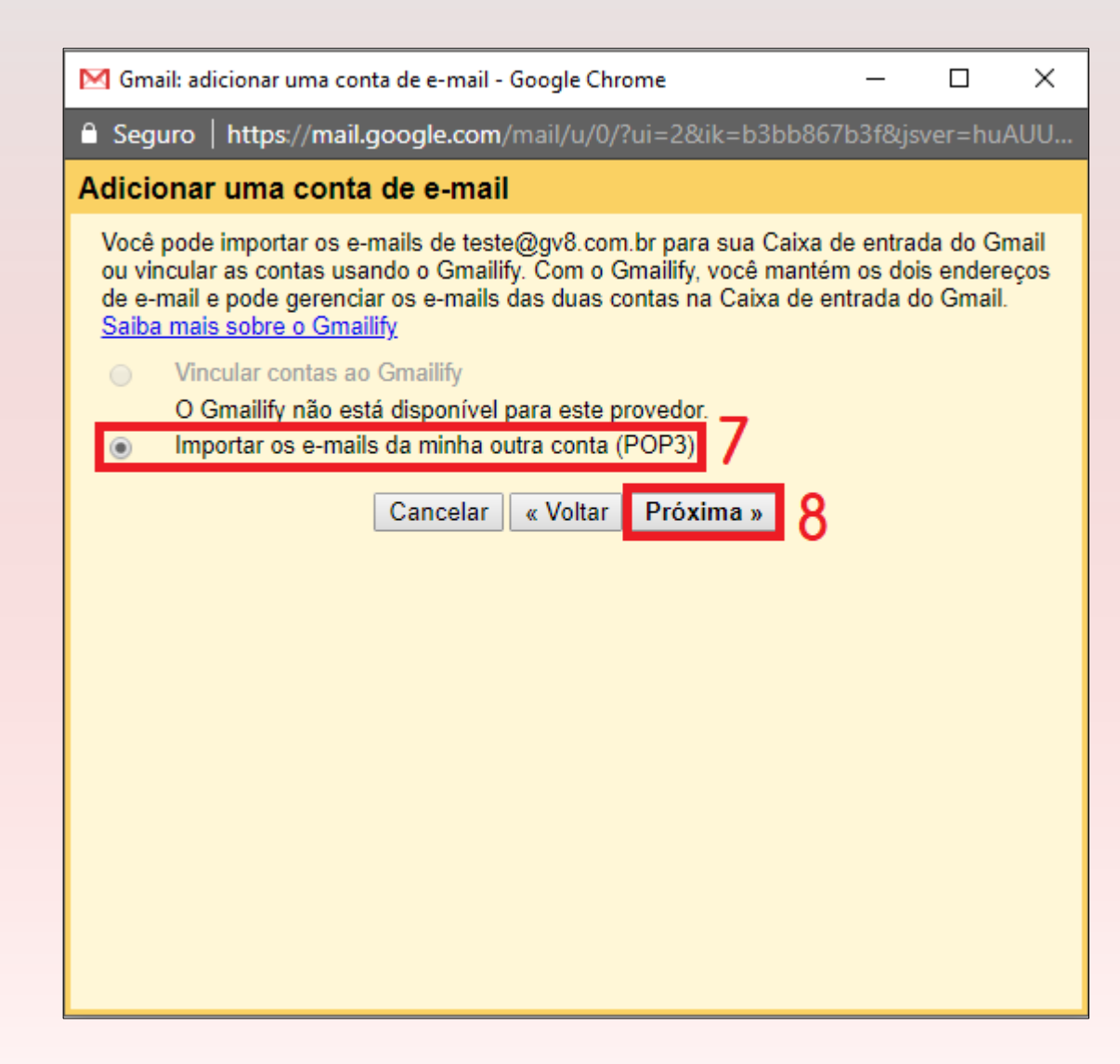

**7.** Deixe marcado a opção "*Importar os emails da minha outra conta (POP3)"*

**8.** Clique no botão "Próxima"

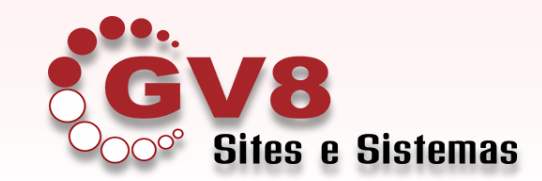

M Gmail: adicionar uma conta de e-mail - Google Chrome  $\Box$  $\times$ ■ Seguro | https://mail.google.com/mail/u/0/?ui=2&ik=b3bb867b3f&jsver=huAUU... Adicionar uma conta de e-mail Inserir as configurações de e-mail de teste@gv8.com.br. Saiba mais Endereço de e-mail: teste@gv8.com.br Nome de usuário: teste@gv8.com.br Senha: ........ Servidor POP: pop.gv8.com.br Porta: 110 ▼ Deixar uma cópia da mensagem recuperada no servidor. Saiba mais Use sempre uma conexão segura (SSL) ao recuperar e-mails. Saiba mais ■ Marcar as mensagens recebidas: teste@gv8.com.br ▼ Arquivar as mensagens recebidas (ignorar a Caixa de entrada) « Voltar Adicionar conta » Cancelar 9

## **Passo 9:**

**Nome de usuário:** Mesmo endereço do e-mail

**Senha:** Senha do e-mail @seudominio

**Servidor POP:** pop.seudominio

### **Porta:** 110

Deixe marcado apenas a opção "*Marcar as mensagens recebidas: (e-mail)"*

**Clique no botão "Adicionar conta"**

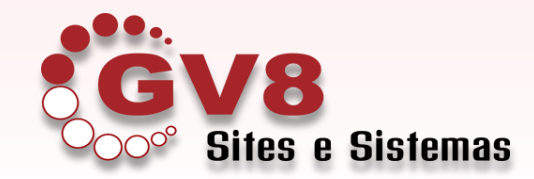

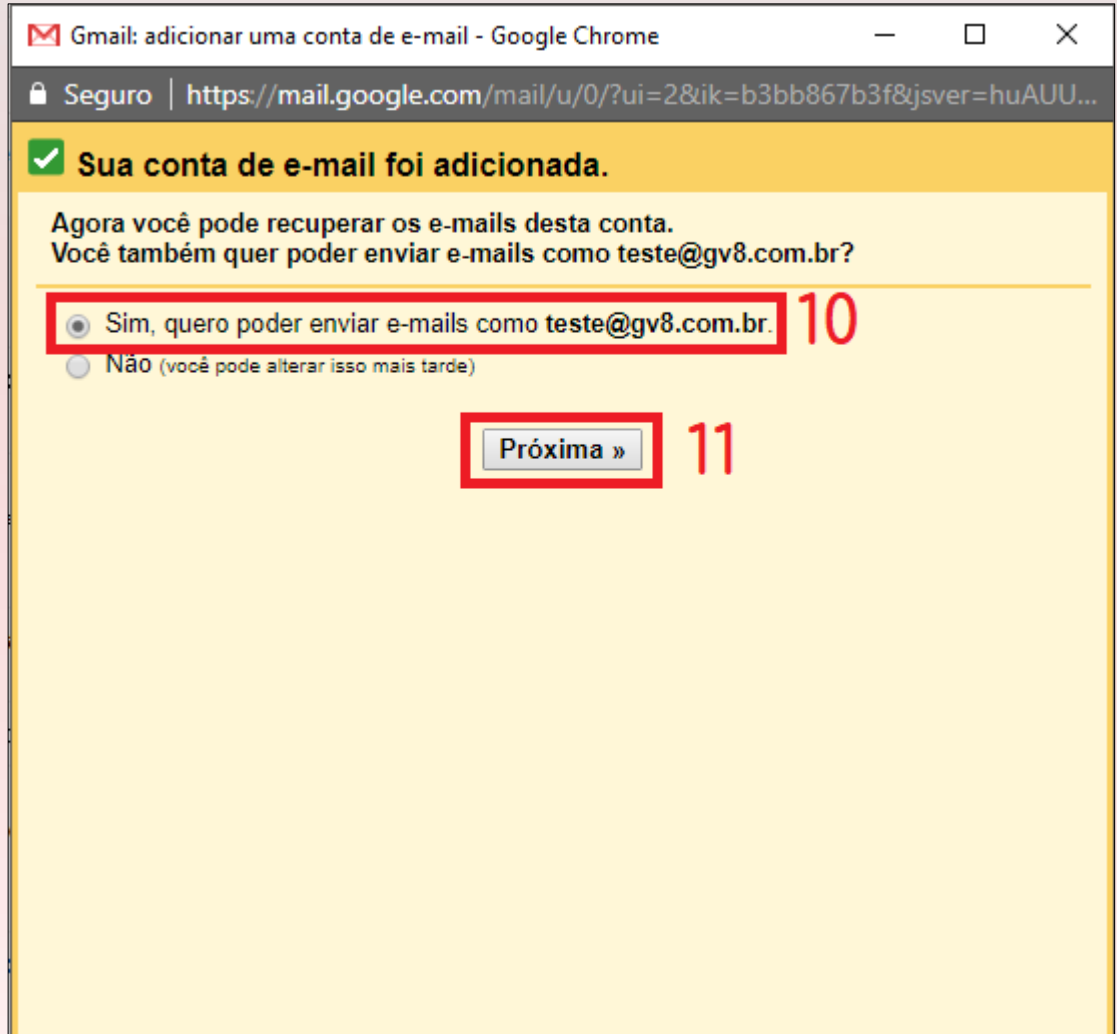

**10.** Deixe marcado a opção "*Sim, quero poder enviar e-mails como (e-mail)*"

**11.** Clique no botão "Próxima"

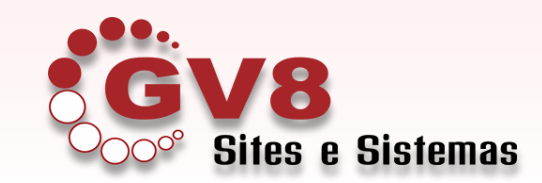

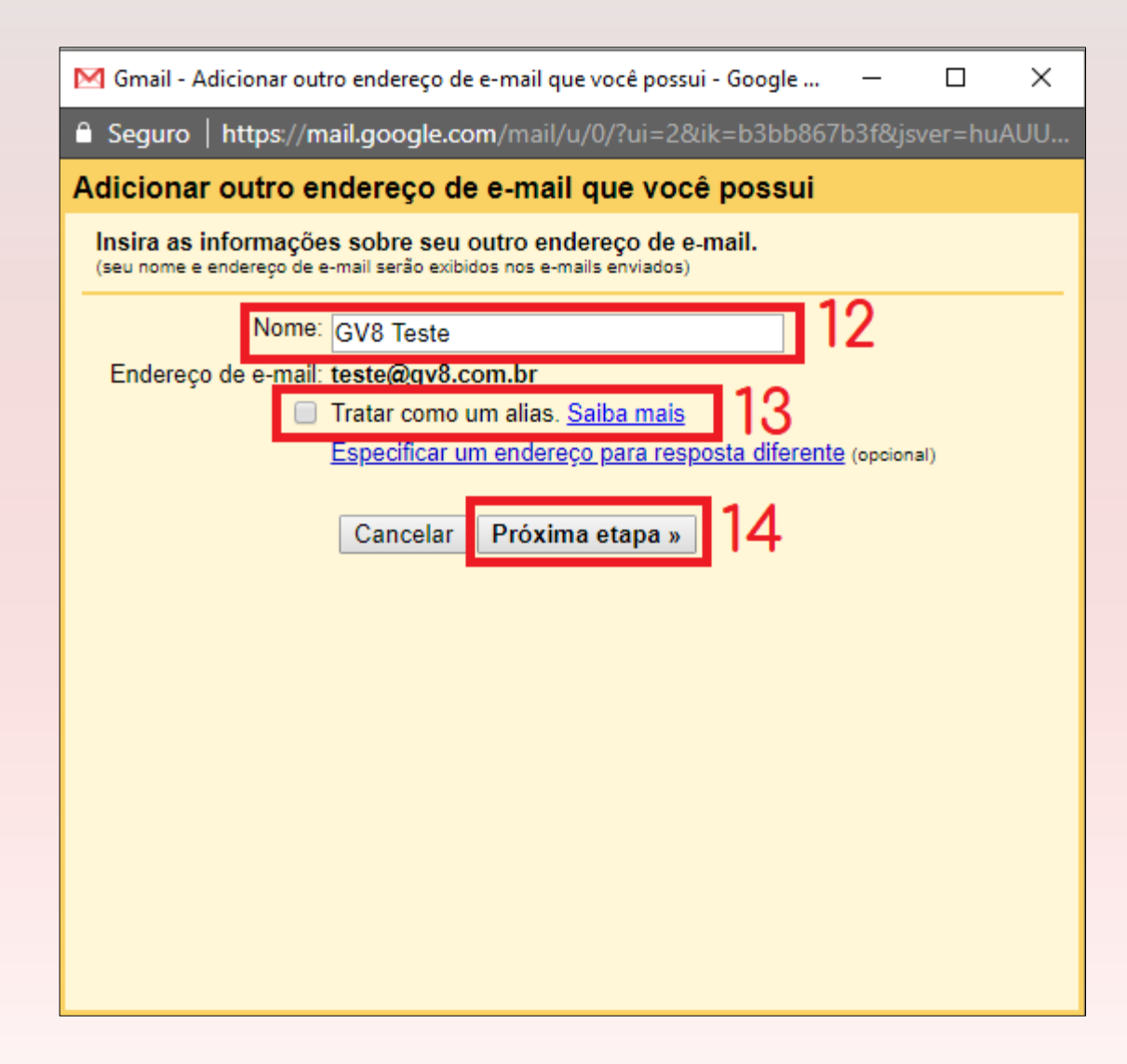

**12.** Informe o nome do e-mail (é o nome que aparece no e-mail)

# **13. DESMARQUE** <sup>a</sup> opção "*Tratar como um alias*"

**14.** Clique no botão "Próxima etapa"

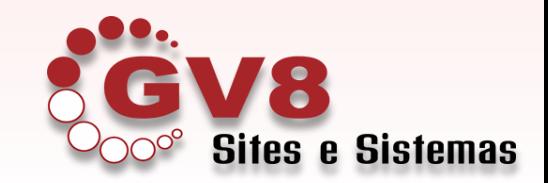

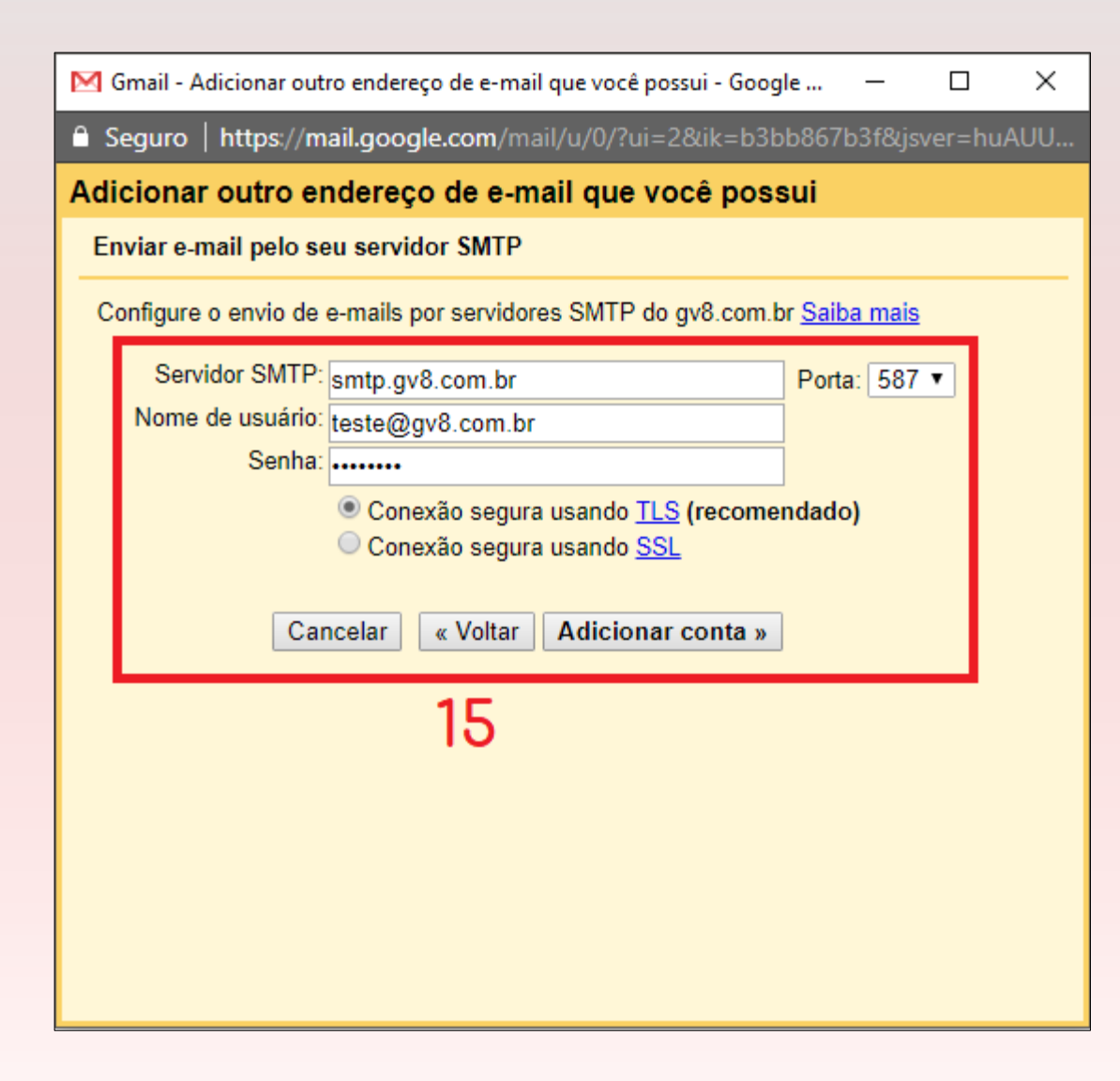

## **Passo 15:**

**Servidor SMTP:** smtp.seudominio

**Porta:** 587

**Nome de usuário:** Mesmo endereço do e-mail

**Senha:** Senha do e-mail @seudominio

Deixe marcado a opção "Conexão segura usando TLS"

**Clique no botão "Adicionar conta"**

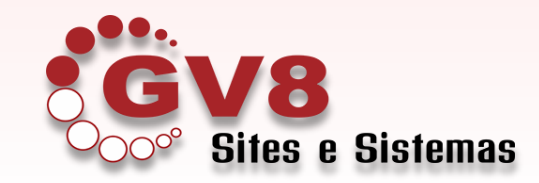

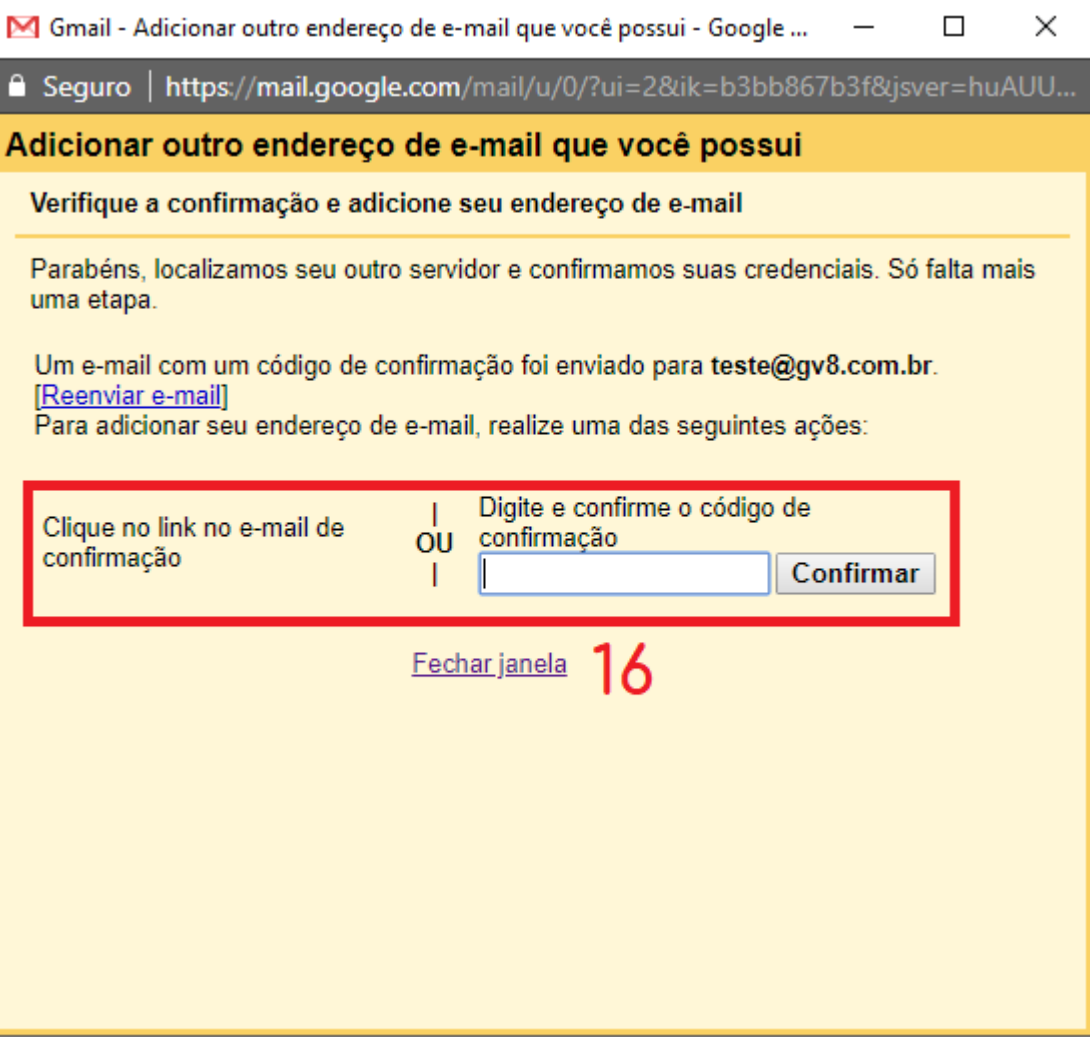

## **Passo 16:**

Se tudo estiver certo, o gmail irá pedir um código. Minimize a tela e vá até a caixa de entrada do gmail.

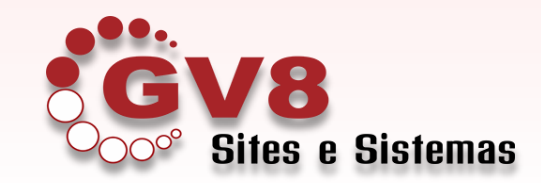

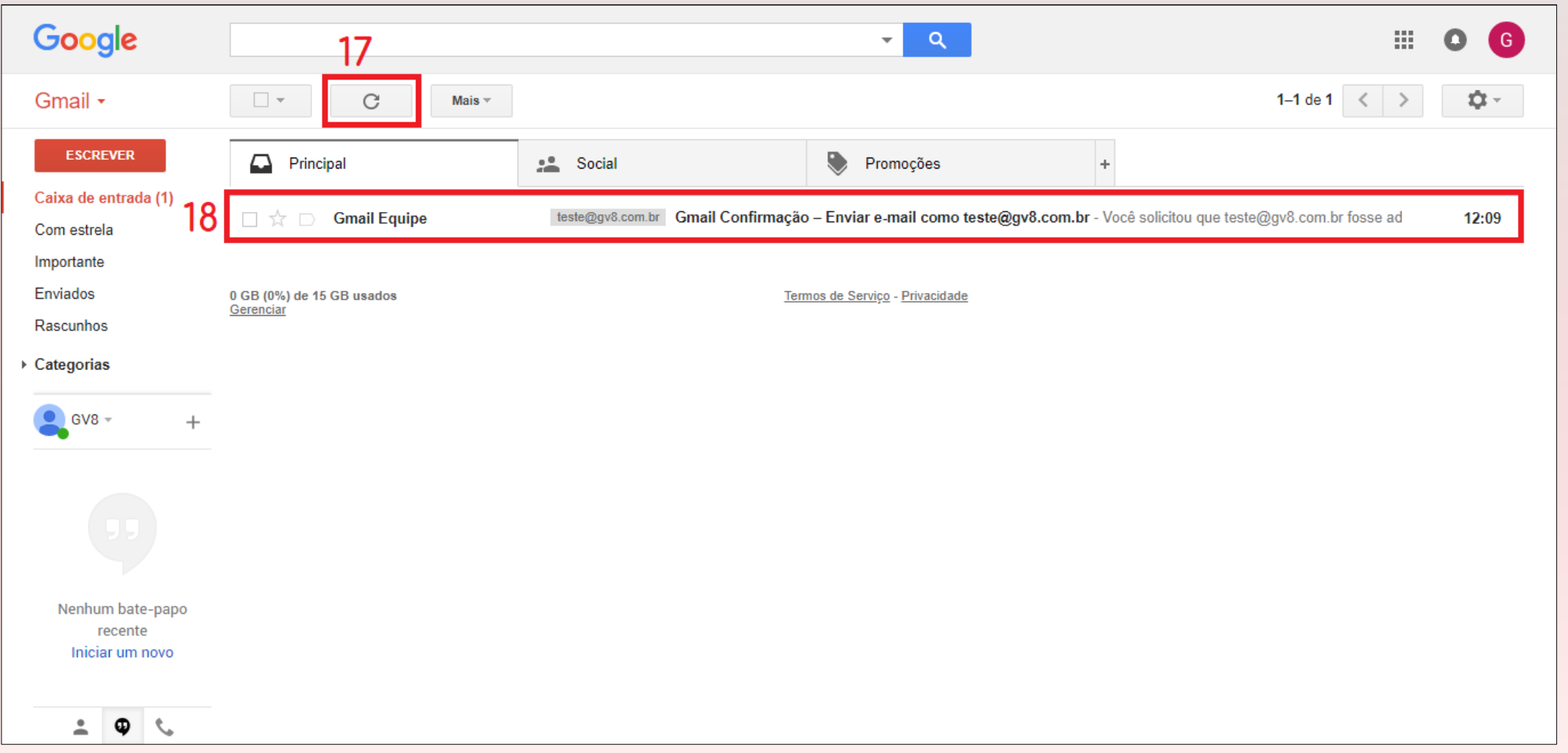

**17.** Clique no botão "Atualizar" do gmail **18.** Em alguns minutos deve chegar um e-mail cujo assunto é "Gmail Equipe". Abra este e-mail

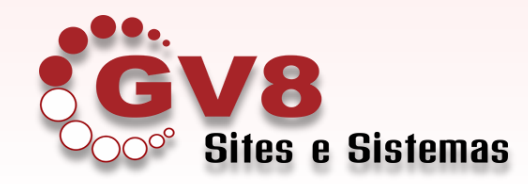

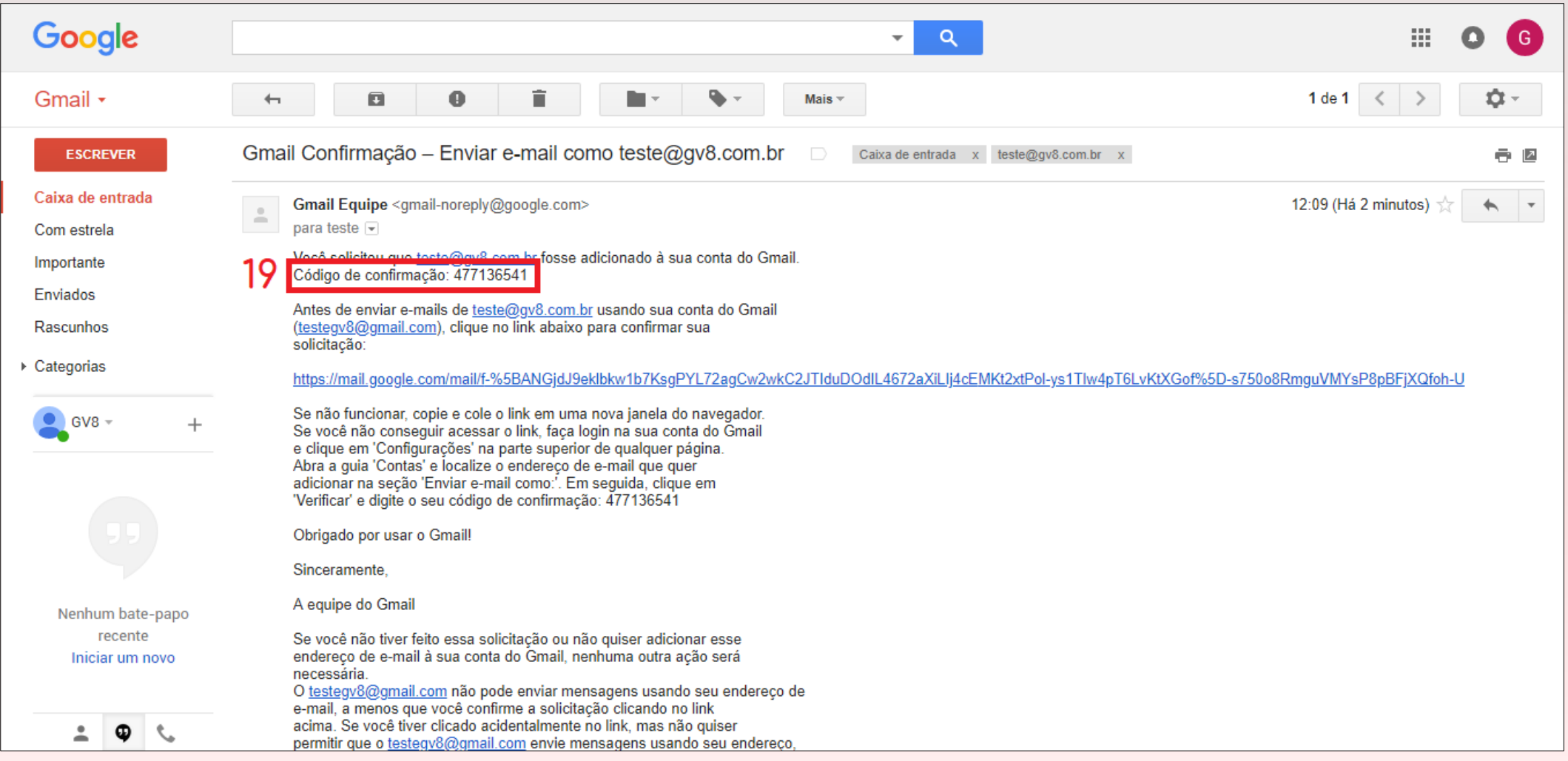

**19.** Copie o "Código de confirmação" no corpo do e-mail

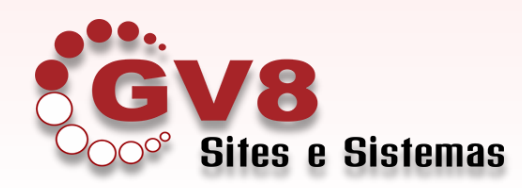

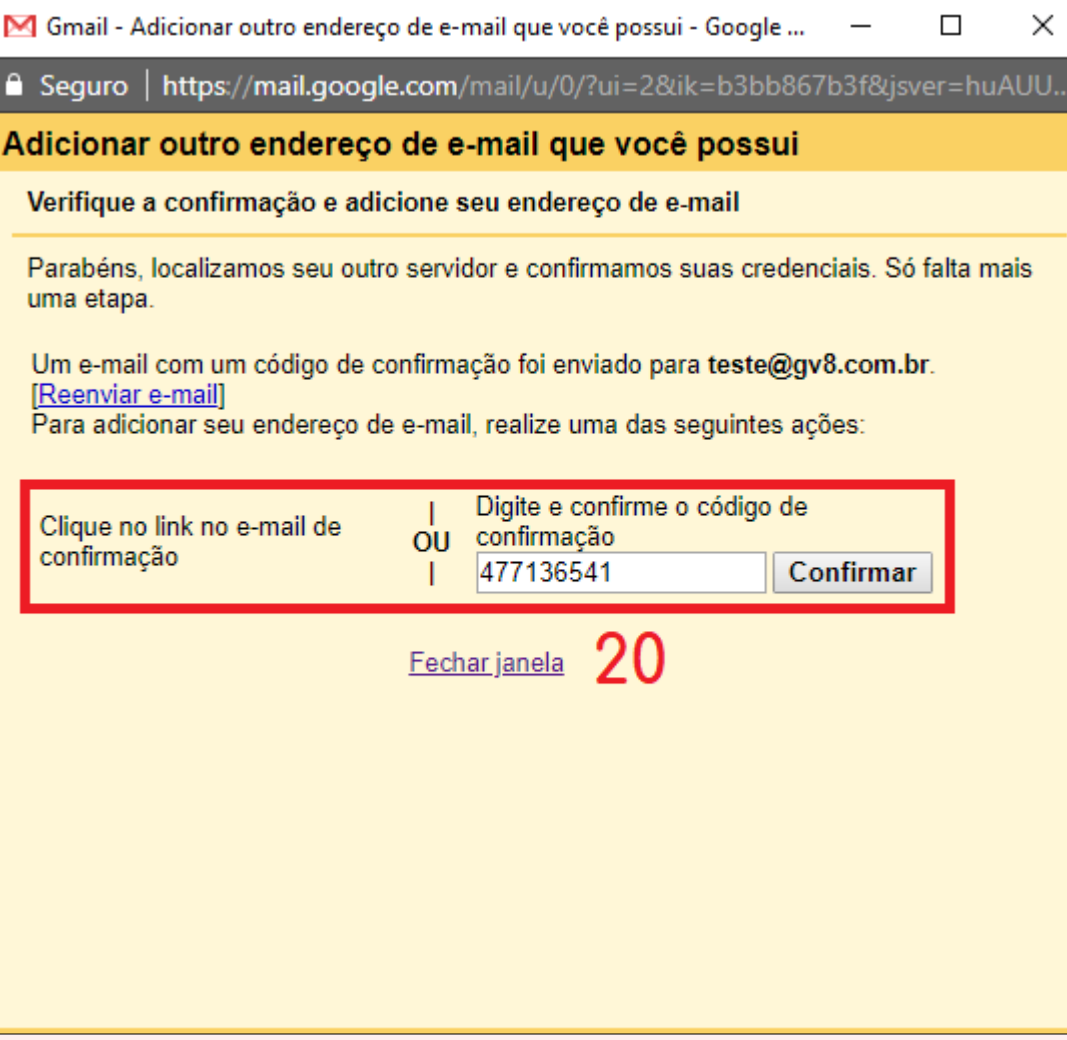

## **Passo 20:**

## Cole o código copiado anteriormente

Clique no botão "Confirmar"

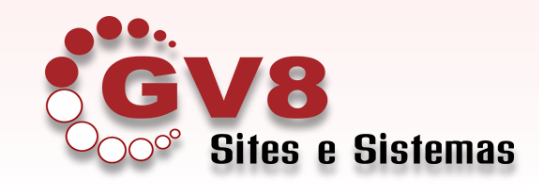

**Se todo processo foi realizado sem nenhum erro, o e-mail está configurado**. **Interface do GMAIL**

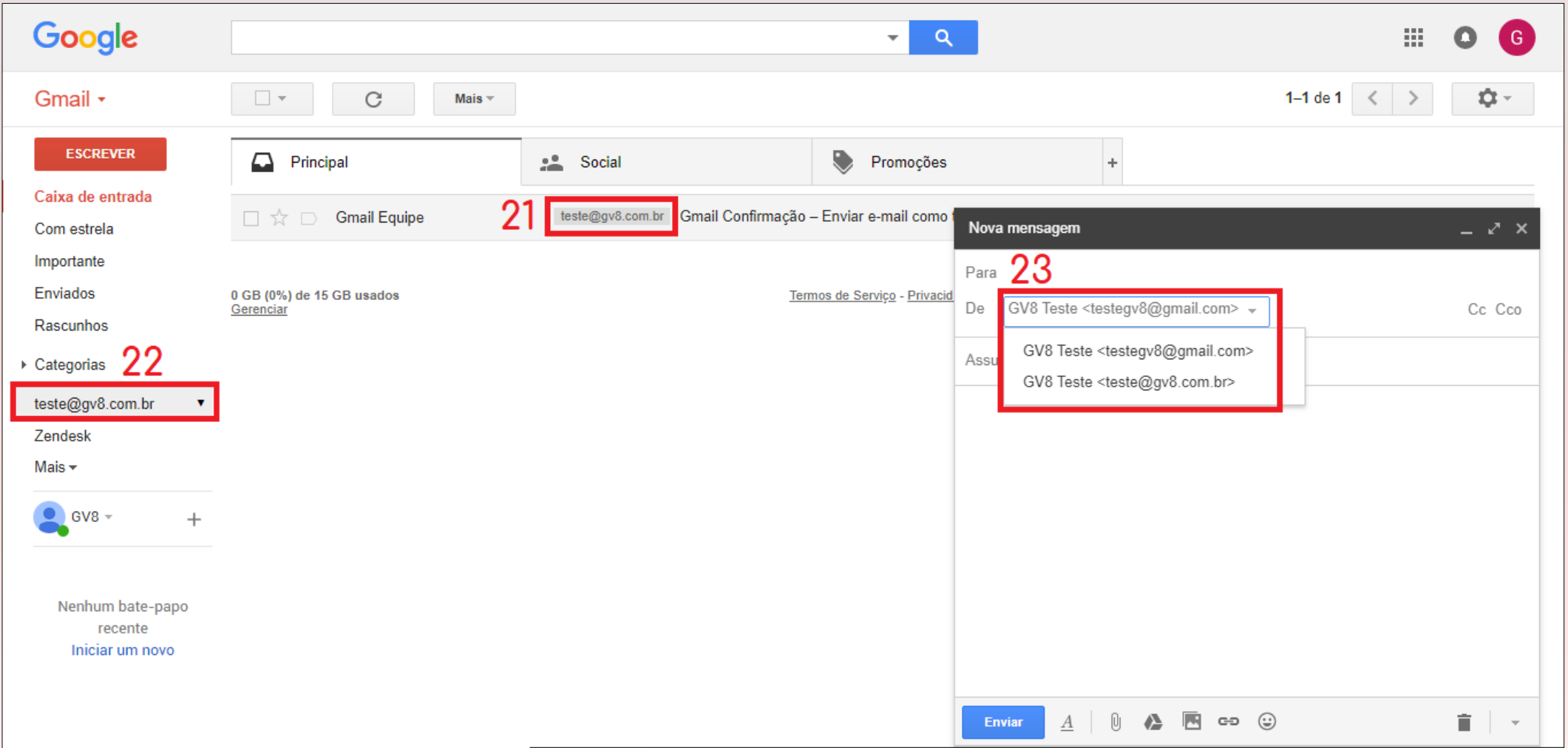

- **21.** Os e-mails destacados chegam no @seudominio
- **22.** Essa opção permiti visualizar a caixa do seu e-mail @seudominio
- **23.** Quando for enviar, é possível selecionar de qual e-mail ele deve sair

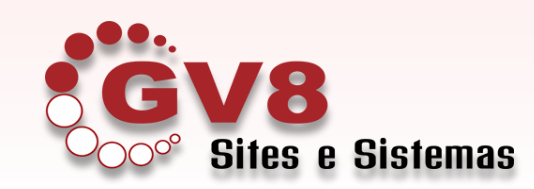